# **Généralités sur les pièces de mouvement**

# **Action préliminaire**

Se positionner sur un **site de production** pour lequel le [circuit administratif](https://wiki.atys.analys-informatique.com/doku.php?id=wiki:docs_en_cours:circuit_admin) a été paramétré. A partir du menu Pièces, **choisir un type de pièce** dans la liste (ex : Contrat de Vente, Livraison client ou autre…).

## **Descriptif des pièces**

Dans un premier temps, vous pouvez visionner **quelques vidéos** vous expliquant le fonctionnement général des pièces en suivant **[ce lien](https://wiki.atys.analys-informatique.com/doku.php?id=wiki:docs_en_cours:videos_les_pieces)**

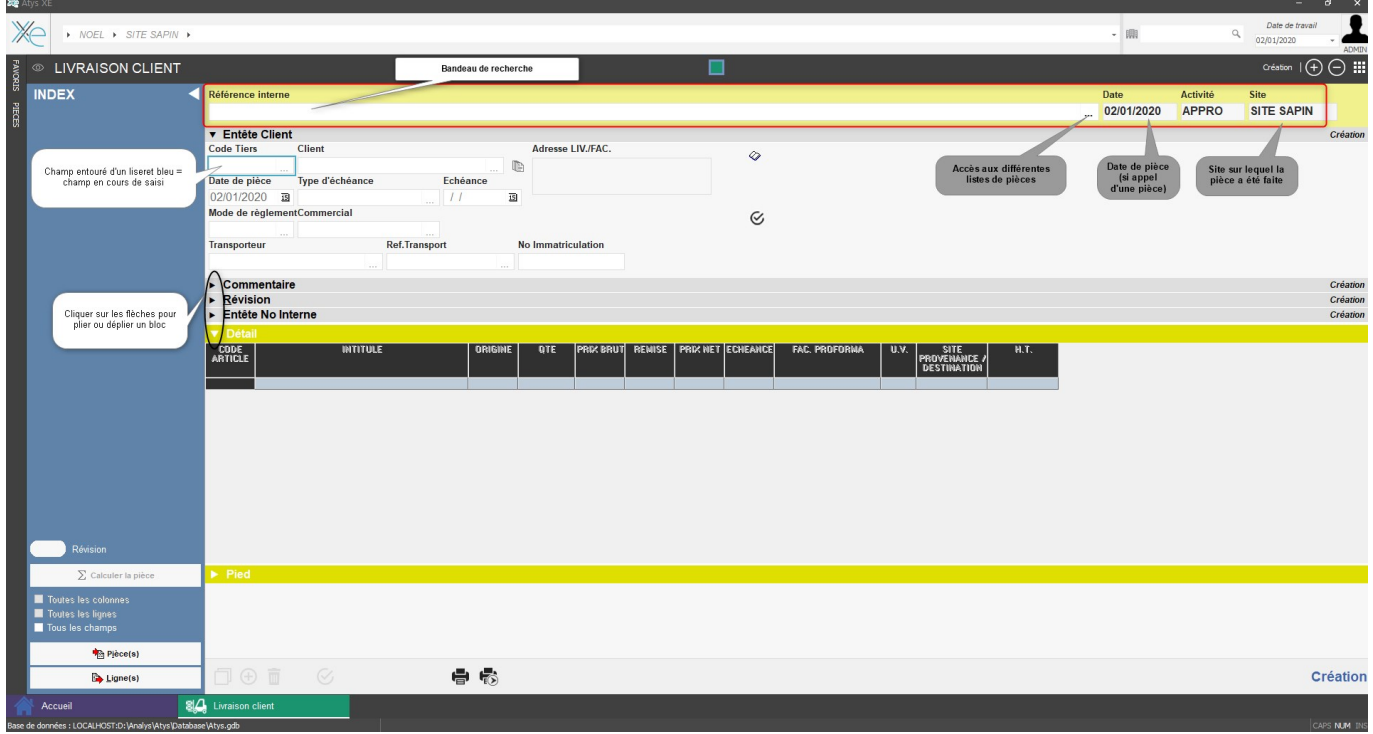

Un **code couleur** a été mis en place pour donner des points de repère dans les pièces :

- **Vert** : Pièces ayant un impact sur le stock **prévisionnel**
- **jaune** : Pièces ayant un impact sur le stock **physique**
- **Bleu** : Pièces **financières** (factures, avoir, …)
- **Gris** : Pièces d'**encaissement/décaissement**
- **Mauve** : Pièces de **devis** (pas d'alimentation de stock)

### **Les listes de pièces**

**Plusieurs requêtes** sont disponibles pour visualiser la liste des pièces en fonction de critères différents (ex : liste des pièces, Listes des pièces supprimées, etc...).<sup>[×]</sup>

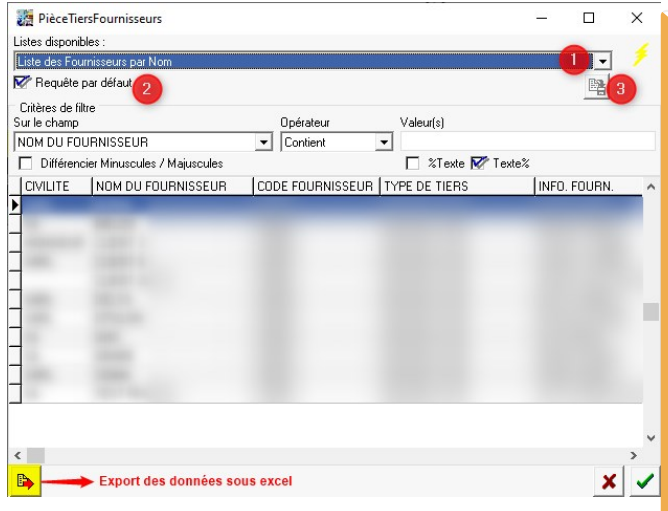

 [Vidéo tuto sur l'utilisation des listes de](https://wiki.atys.analys-informatique.com/doku.php?id=wiki:docs_en_cours:videos_environnement_atysxe#fenetre_liste_de_selection) [sélection](https://wiki.atys.analys-informatique.com/doku.php?id=wiki:docs_en_cours:videos_environnement_atysxe#fenetre_liste_de_selection)

Possibilité de **modifier l'ordre des colonnes** par Clic droit sur la colonne, puis en restant cliqué, la déplacer à l'endroit voulu.

Possibilité de **cacher/Visualiser ou renommer des colonnes** par Clic droit dans le tableau des résultats de la

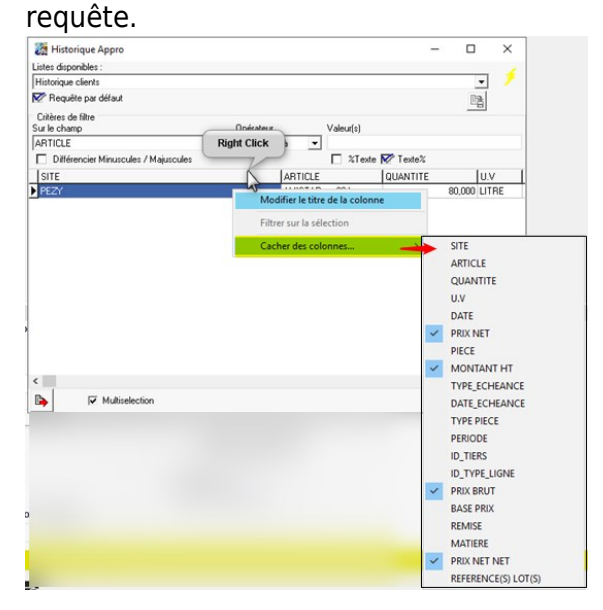

Possibilité de **modification de la requête par défaut** (réservé Administrateur). Seront alors conservés l'ordre des colonnes, l'opérateur et le

champ de recherche ainsi que la nouvelle requête choisie mais pas la taille de la fenêtre :

- 1. Choisir la requête voulue dans le menu déroulant.
- 2. Cocher requête par défaut.
- 3. Cliquer sur l'icone d'enregistrement.

- Penser à **sauvegarder la requête par défaut** pour enregistrer les modifications que vous aurez apporté. La requête par défaut **s'appliquera alors à tous les utilisateurs** d'ATYS
- Dans le module pièce, **les listes requêtes sont communes à toutes les pièces**. Si vous modifiez, par exemple, les colonnes pour la facture à terme, pour la "Liste des pièces non archivées", cette liste requête sera aussi modifiée de la même façon pour les commandes, etc…

## **Opérateurs**

- **Ressemble à** = recherche tous les éléments qui **commencent** par les valeurs demandées. Le caractère '%' remplace n'importe quel caractère ou suite de caractère (Ex: %toto% se comporte comme si l'opérateur choisi était 'Contient' 'Toto').
- **Contient** = recherche tous les éléments qui **contiennent** les valeurs demandées.
- **Valeur(s)** = positionner la valeur recherchée ou les valeurs recherchées **séparées par un point-virgule**
- $\bullet$   $\leq$   $\geq$   $\bullet$  différent de ...

NB : un espace est une valeur comme une lettre ou un chiffre ou un symbole. Rechercher "ARBAL" ne donnera pas le même résultat que rechercher "A R B A L"

Dans le cas d'une **recherche sur le champ** *Date Pièce*, il faut utiliser les **opérateurs de comparaison : =, <, ⇐, > ou >=** et indiquer une **date complète jj/mm/aaaa**

## **Raccourcis clavier**

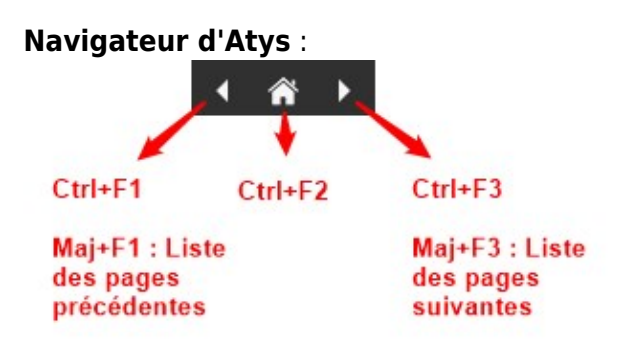

#### **Pièces ou fiches** :

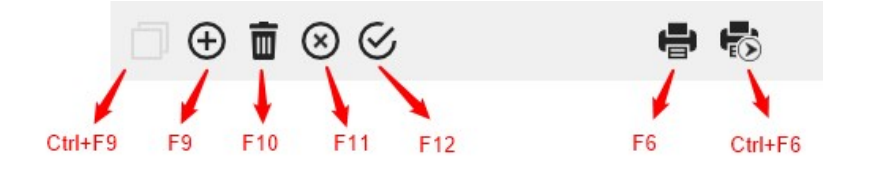

- F1 : **Sélection d'un élément dans une liste**
- CTRL + F1 : **Sélection de plusieurs éléments dans une liste**
- CTRL + A : **Sélection de tous les éléments d'une liste**
- ALT + Flèche bas dans Référence interne **: Permet l'affichage des pièces à suivre dans l'ordre décroissant** pour défilement décroissant des pièces.
- ALT + Flèche haut dans Référence interne **: Permet l'affichage des pièces à suivre dans l'ordre croissant** pour défilement croissant des pièces.
- CTRL+ MAJ + S : Permet de **solder manuellement** une ligne article
- CTRL + MAJ + R : Permet de **réviser la pièce**.
- CTRL + clic gauche sur une Référence Origine : Permet de **remonter dans la pièce d'origine**.
- F4 : **Création dynamique dans la table des références**

#### **Pièces** :

- CTRL+ Barre espace : **Ouverture de la liste des requêtes du champ**
- CTRL + Lettre soulignée dans l'index : **Ouverture de la ligne correspondante**
- TAB : **Changement de composant**
- ALT + TAB : **Opération inverse**

Sur la ligne article ou dans l'entête, une fois le tiers renseigné :

- ALT + I : **Import Pièce**.
- ALT + L : **Import Ligne**.

En modification d'une pièce :

CTRL + Flèche haut ou bas : **Accès au corps ou au pied de la pièce, si le curseur est positionné dans l'entête**.

ALT + Flèche haut ou bas : **Opération inverse**.

## **Création d'une nouvelle pièce**

### [Vidéo tuto sur la création d'une nouvelle pièce](https://wiki.atys.analys-informatique.com/doku.php?id=wiki:docs_en_cours:videos_les_pieces#creation_d_une_nouvelle_piece)

Pour créer une nouvelle pièce, **quitter le champ Référence Interne** , se positionner sur le premier champ du bloc "en-tête" de la pièce (Entête client dans notre exemple).

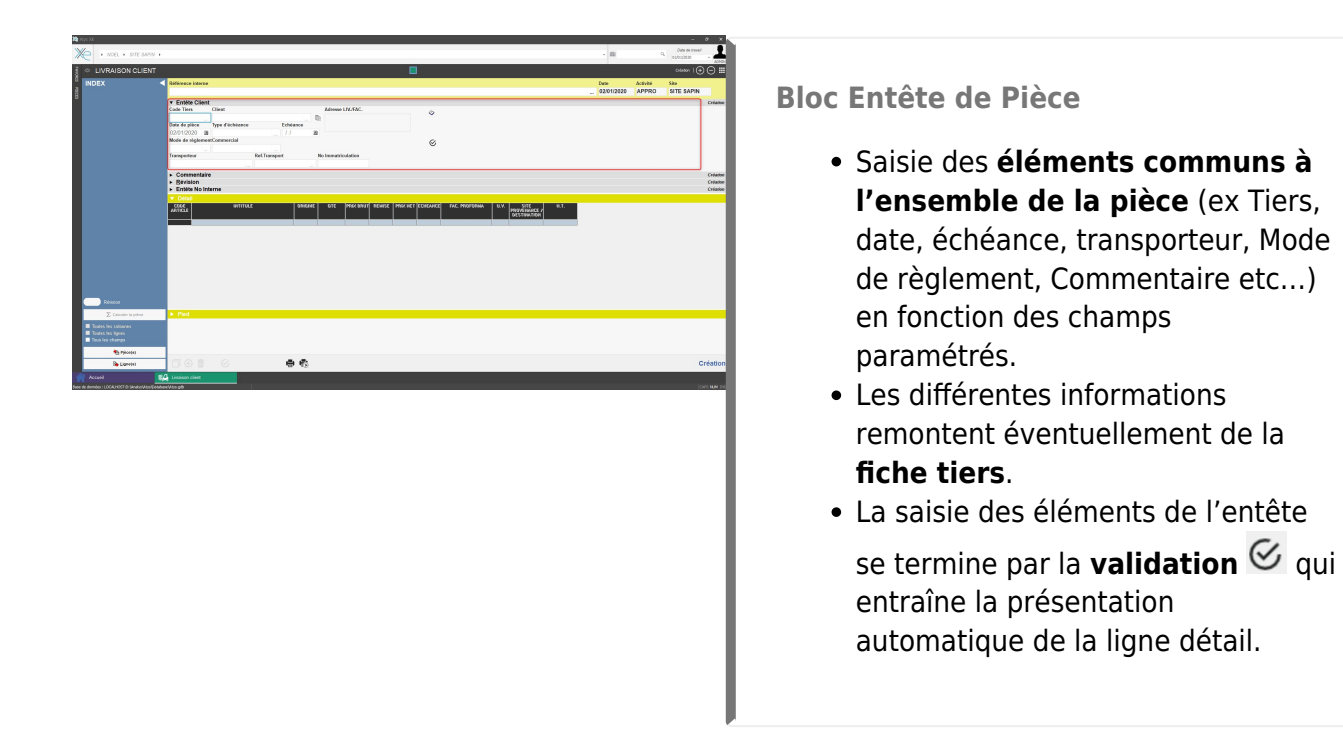

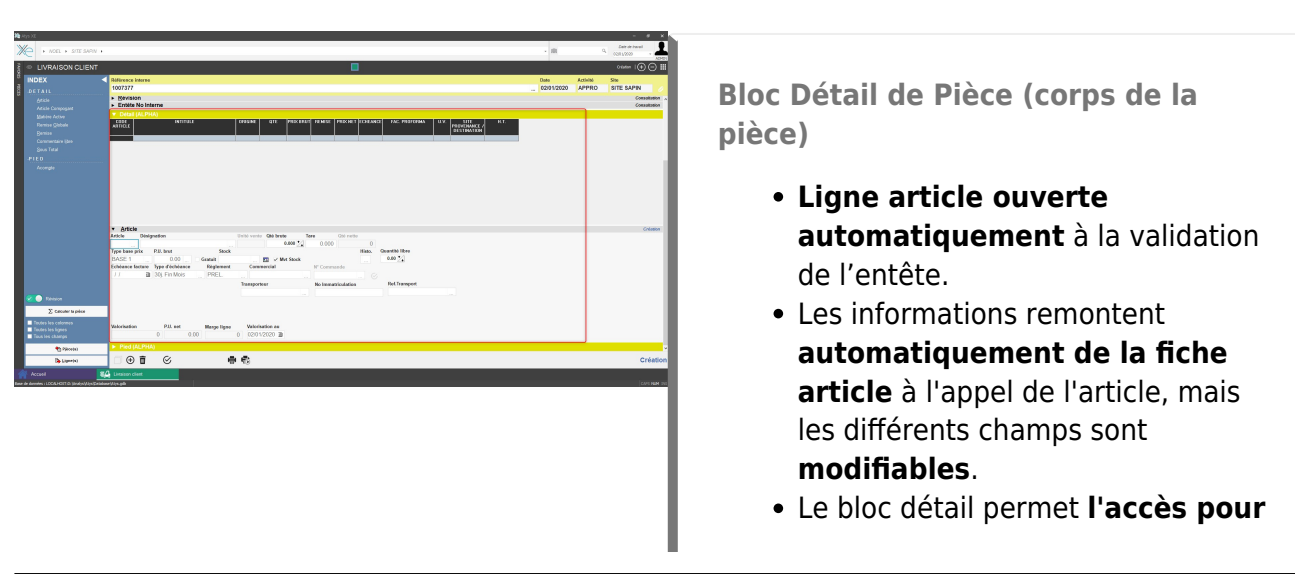

Last update: 2024/10/11 wiki:docs\_en\_cours:generalite\_sur\_les\_pieces https://wiki.atys.analys-informatique.com/doku.php?id=wiki:docs\_en\_cours:generalite\_sur\_les\_pieces 16:58

> **choix de saisie des différents types de lignes** proposés dans l'INDEX.

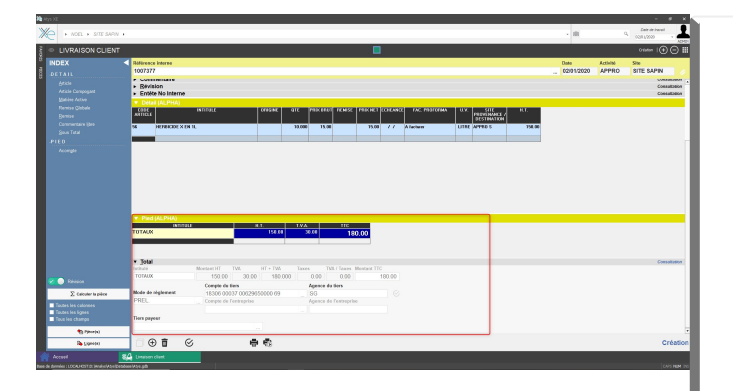

### **Bloc Pied de Pièce**

- En cliquant sur la ligne "Totaux", on accède à toutes les **informations liées au règlement** (Montant, Taxes, Mode de règlement, coordonnées bancaires, etc…)
- Mis à part le montant et les taxes, ces champs sont également modifiables, ils sont en partie cascadés de l'entête de pièce.
- Le bloc pied de pièce permet **l'accès pour choix des différents types de lignes** proposés dans l'INDEX (Echéancier manuel, Acompte, Règlement immédiat, Point de fidélité, etc…).

#### **INDEX**

L'INDEX s'ouvre à la validation de l'entête.

- **Détail/Pied** : Il permet de choisir les différents types de ligne disponibles utilisables dans la partie DETAIL/PIED. Y faire appel par clic gauche sur l'intitulé de la ligne ou par le raccourci clavier **CTRL + Lettre surlignée** dans l'INDEX (ex CTRL + A appel ligne ARTICLE).
- **Révision** : Bouton servant à réviser une pièce après vérification ou la "déréviser" si besoin.

**INDEX DETAIL** Article

- **Σ Calculer la pièce** : bouton servant à recalculer une pièce, après avoir éventuellement apporté des modifications à des fichiers ou tables de références qui pourraient être utilisées dans le calcul de la pièce (condition tarifaire, adresse tiers, libellés etc…).
- **Toutes les colonnes, lignes, champs** : A cocher si on veut faire apparaître des paramètres masqués
- **Bouton pièces** : Permet la **visualisation et l'import éventuel des pièces en origine**, disponibles pour la pièce en cours (Ex Contrat Achat origine d'un Mouvement d'Apport, Commande Client origine d'une Livraison Client , Livraison Client Origine d'une Facture à Terme). **Les lignes présentent les pièces d'origine sans détail.**
- **Bouton lignes** : Permet la **visualisation et l'import éventuel d'une ou plusieurs lignes en origine**, disponibles pour la pièce en cours (Ex: Contrat Achat origine d'un Mouvement d'Apport, Commande Client origine d'une Livraison Client , Livraison Client Origine d'une Facture à Terme).

**Les lignes présentent le détail des pièces d'origine.** Choix multiple par CTRL + clic gauche ou F1 sur les lignes à importer.

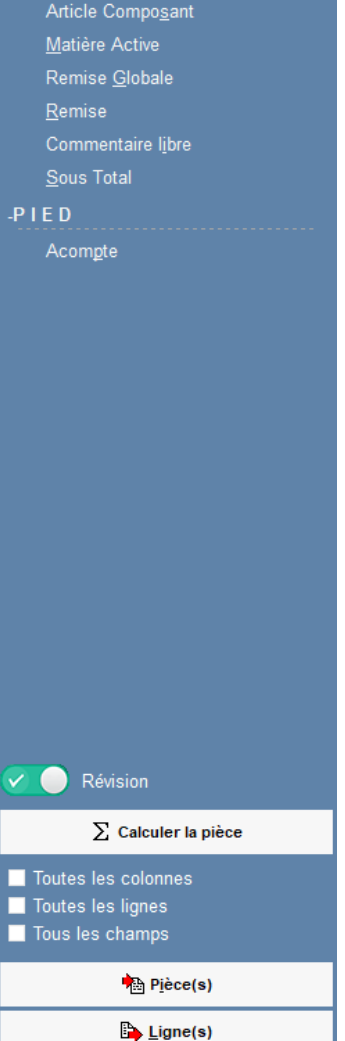

### **Barre d'action (bas de page)**

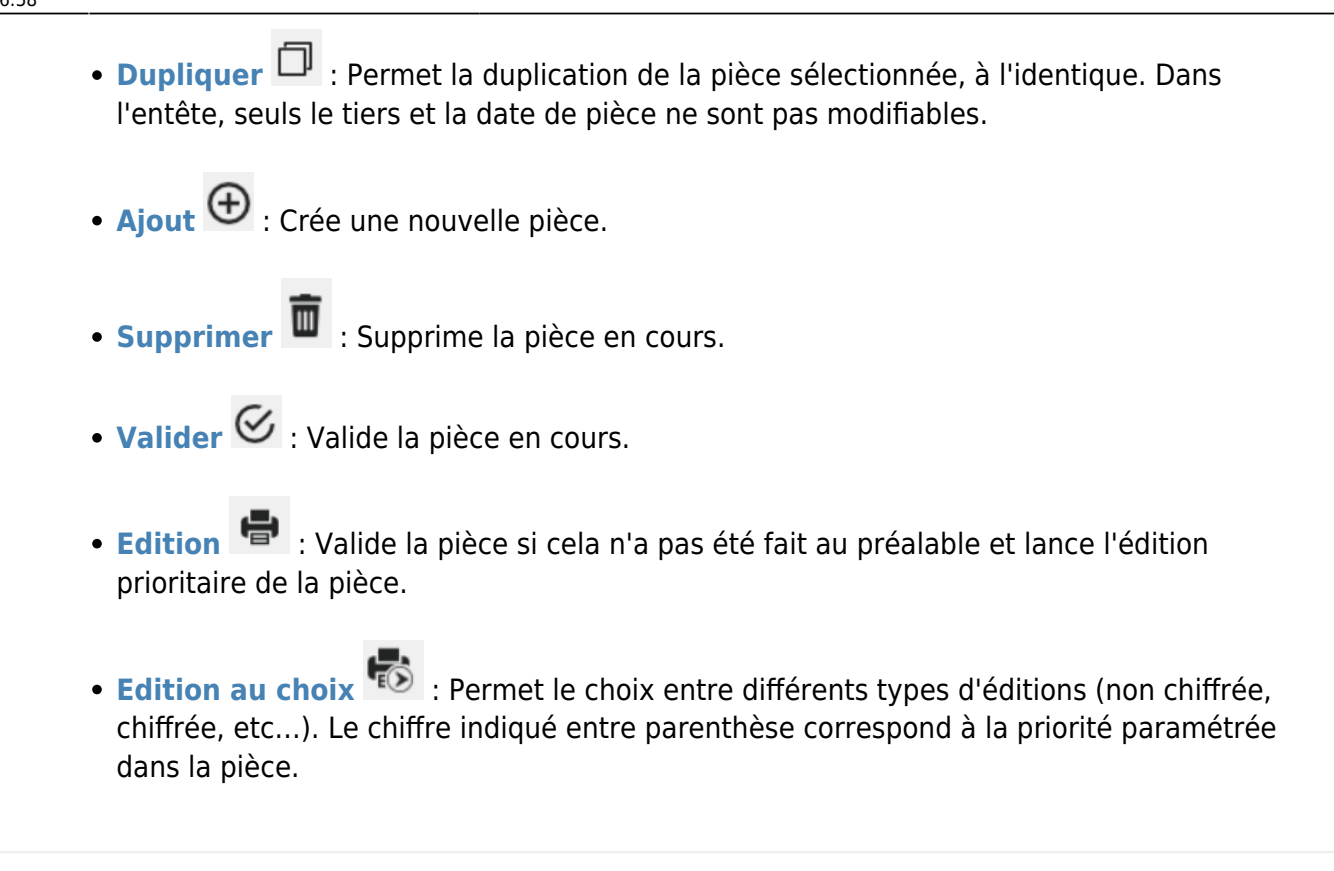

## **Etats des pièces**

L'état de la pièce est visible sur la droite, au niveau de chaque bloc :

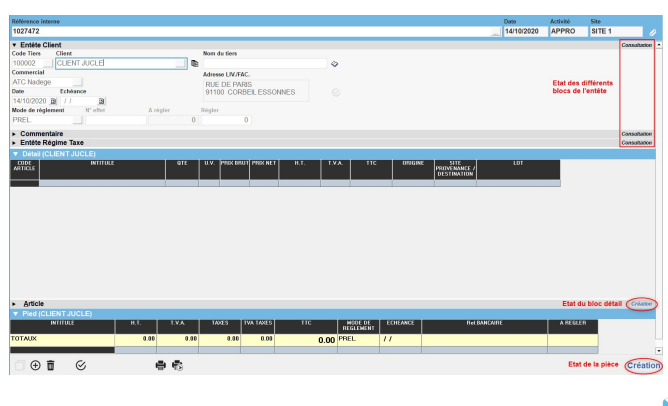

### **Les différents états :**

- Etat **Création** tant que la pièce n'a pas été validée une première fois.
- Etat **Consultation** quand la pièce est validée mais qu'elle reste modifiable.
- Etat **Lecture seule** : la pièce n'est plus modifiable (Partiellement ou totalement transformée, Révisée, En cours de modification par un autre utilisateur, etc…).

Dans Atys (mais pas Atys XE), l'explication de la raison de la lecture seule, est visible en positionnant la souris sur "lecture seule".

Les pièces peuvent être dans **différents statuts** :

- **0** : **Supprimée**
- **1** : **Validée** (Consultation ou lecture seule)
- **2** : En cours de **Création**
- **3** : En cours de **Modification** (Lignes en cours de modification)

## **Généalogie des pièces**

Il est possible d'obtenir la généalogie d'une pièce à partir de la pièce elle-même. Demander une édition de la pièce (prévisualisation) , puis cliquer sur le numéro de la pièce. On obtient alors les pièces en origine ainsi que les pièces de transformation s'il y en a :

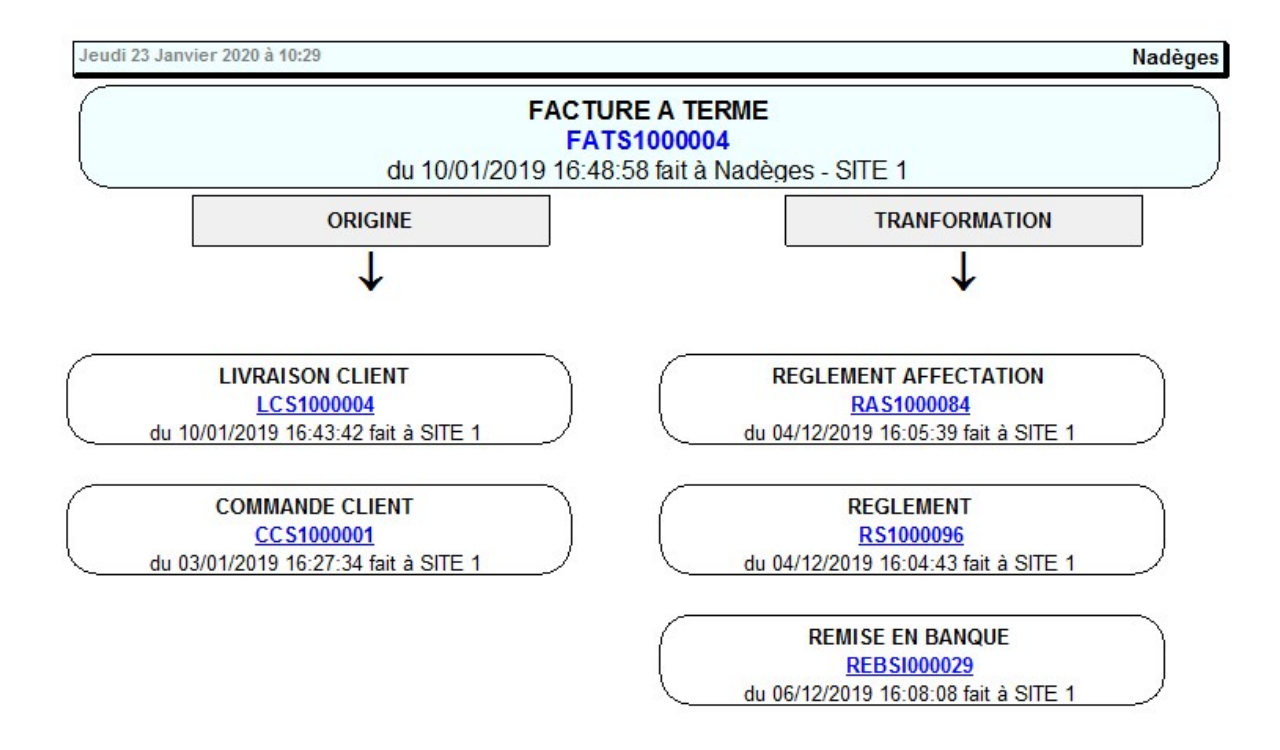

From:

<https://wiki.atys.analys-informatique.com/>- **Wiki Atys**

Permanent link: **[https://wiki.atys.analys-informatique.com/doku.php?id=wiki:docs\\_en\\_cours:generalite\\_sur\\_les\\_pieces](https://wiki.atys.analys-informatique.com/doku.php?id=wiki:docs_en_cours:generalite_sur_les_pieces)**

Last update: **2024/10/11 16:58**